# **WinEra ERP**

## Στρατηγική Επιλογή Ανάπτυξης

Ειδικά Θέματα Παραμετροποίησης

Οδηγίες Ηλεκτρονικής Καταγραφής Λιανικής Πώλησης Γεωργικών Φαρμάκων

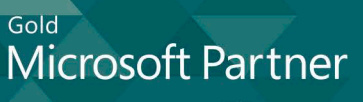

Microsoft

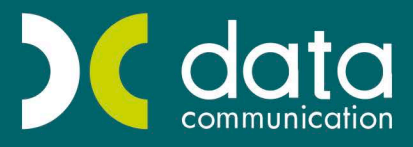

### **ΟΔΗΓΙΕΣ ΓΙΑ ΤΗ ΔΥΝΑΤΟΤΗΤΑ ΗΛΕΚΤΡΟΝΙΚΗΣ ΚΑΤΑΓΡΑΦΗΣ ΛΙΑΝΙΚΗΣ ΠΩΛΗΣΗΣ ΓΕΩΡΓΙΚΩΝ ΦΑΡΜΑΚΩΝ**

Σύμφωνα με το **άρθρο 36, παράγραφος 5 του ν.4036\2012** προβλέπεται η καταγραφή της Λιανικής πώλησης γεωργικών φαρμάκων (Φυτοπροστατευτικών προϊόντων) σε Ειδικά Έντυπα Πώλησης. Στην **παράγραφο 10** του ίδιου άρθρου προβλέπεται ότι στο Υπουργείο Ανάπτυξης και Τροφίμων δημιουργείται ηλεκτρονική εφαρμογή στην οποία καταχωρούνται τα Ειδικά Έντυπα Πώλησης. Η καταχώριση των Ειδικών Εντύπων Πώλησης στην ηλεκτρονική εφαρμογή έχει καταστεί υποχρεωτική από 01\01\2014.

Τα βήματα που πρέπει να ακολουθήσετε είναι τα εξής:

#### **1. Καταχώριση κωδικών για Ηλεκτρονική Υποβολή**

Από το οριζόντιο μενού θα πάτε στην επιλογή **«Προφίλ\Παράμετροι»** και στο πλαίσιο **«Πώληση Φυτοφαρμάκων»** θα συμπληρώσετε το όνομα χρήστη και το κωδικό πρόσβασης που αποκτήσατε μετά την εγγραφή σας στην ηλεκτρονική εφαρμογή στην ιστοσελίδα **[http://e-services.minagric.gr](http://e-services.minagric.gr/)**

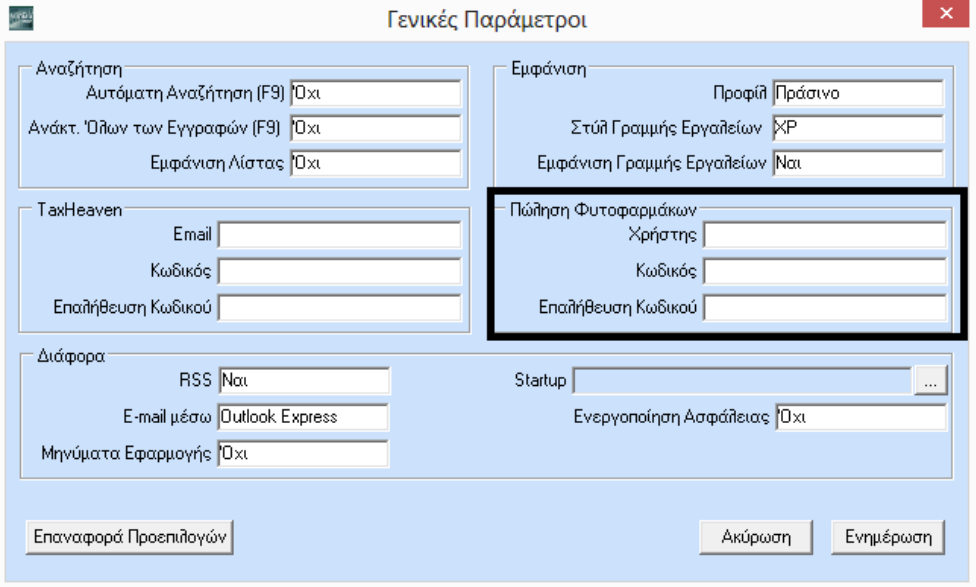

#### **2. Καταχώριση κωδικού Καταστήματος για Ηλεκτρονική Υποβολή**

Από το βασικό μενού θα πάτε στη επιλογή «**Παράμετροι\ Παράμετροι Εταιρίας\Διαχείριση Εταιριών»** και στο tab «**Πληροφοριακά**» στο πεδίο «**Κωδ. Καταστήματος»** θα καταχωρίσετε τον ειδικό κωδικό καταστήματος που εκδίδεται από τη **ΣΕΑ** (Συντονιστική Εθνική Αρχή).

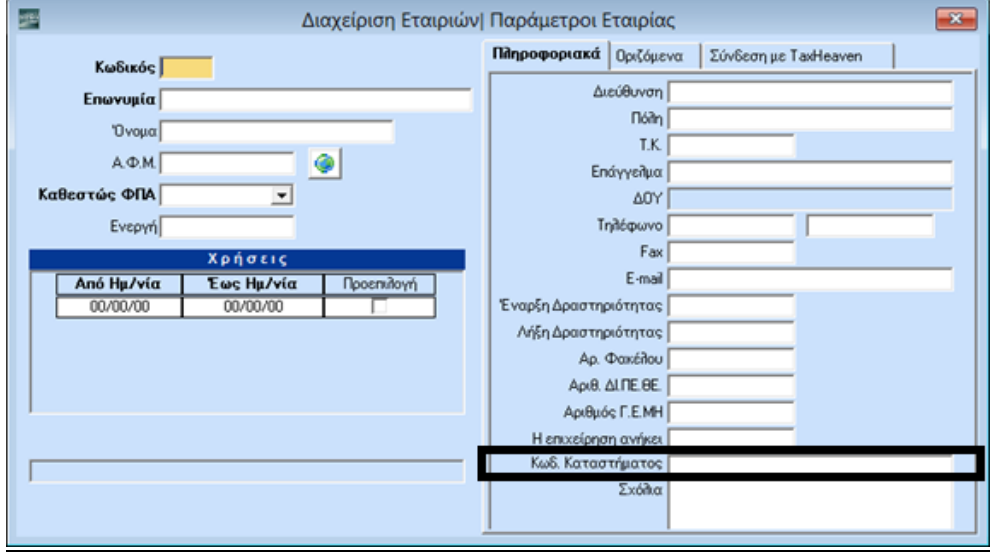

#### **3. Μεταφορά Πινάκων Δεδομένων από Πρότυπη Εταιρεία**

Στο μενού **Πωλήσεις-Αγορές** προστέθηκε η νέα ενότητα «**Πώληση Φυτοπροστατευτικών Προϊόντων**». Για να κάνετε μεταφορά των στοιχείων της ενότητας αυτής από κάποια πρότυπη εταιρία (πχ 900, 999), θα πατέ από το βασικό μενού «**Παράμετροι\Παράμετροι Εταιρίας\Μεταφορά Πινάκων-Δεδομένων από Εταιρία**» και επιλέγοντας «**Εισαγωγή Εγγραφών σε Άδειο Πίνακα**» μπορείτε να μεταφέρετε τα στοιχεία τουλάχιστον για τις Καλλιέργειες, τις Εγκρίσεις Είδους, τις Ασθένειες και τις Θεραπείες Καλλιεργειών μαζί με όλους τους συνδεδεμένους πίνακες. Προαιρετικά μπορείτε να κάνετε αντιγραφή των πινάκων για τους Νομούς και τις Περιφέρειες

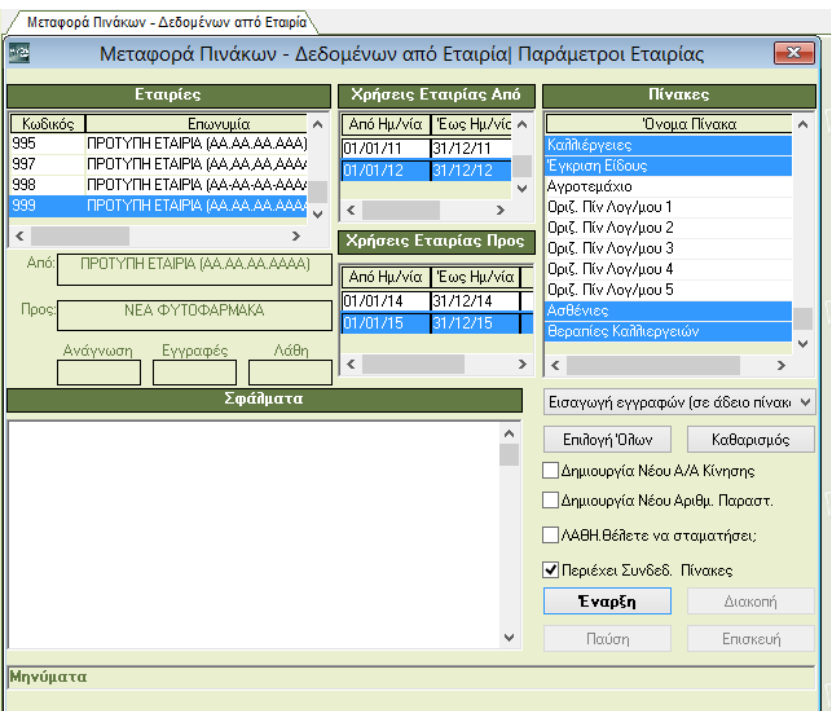

**ΠΡΟΣΟΧΗ! Τη μεταφορά αυτή πρέπει να την κάνετε ακόμα και αν χρησιμοποιείτε ήδη τις λειτουργίες για τα φυτοπροστατευτικά προϊόντα σε έκδοση προηγούμενη από την 6.0.00. Μόνο που σε αυτή την περίπτωση πρέπει να επιλέξετε «Εισαγωγή Και Ενημέρωση», για να γίνει και εισαγωγή τυχόν εγγραφών που λείπουν (πχ. Καλλιέργειες).**

#### **4. Καταχώριση Ειδών με Εγκρίσεις**

Στην εφαρμογή ηλεκτρονικής καταγραφής της λιανικής πώλησης των γεωργικών φαρμάκων καταγράφονται τα γεωργικά φάρμακα που είναι **φυτοπροστατευτικά προϊόντα**, μόνον. Οι εγκρίσεις δεν είναι είδη, άρα δεν μπορούν να χρησιμοποιηθούν όπως είναι στα παραστατικά. Η καταχώριση των ειδών με εγκρίσεις μπορεί να γίνει είτε χειροκίνητα, είτε αυτόματα.

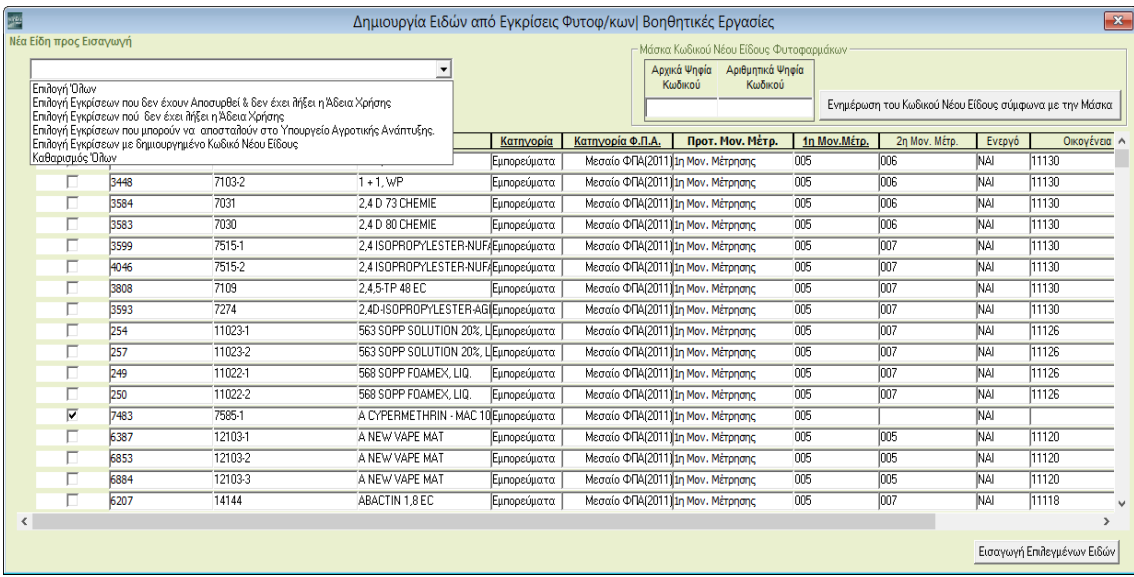

#### **4.1. Αυτόματη Εισαγωγή**

Για την αυτόματη εισαγωγή επιλέγετε από το βασικό μενού «**Πώληση Φυτοπροστατευτικών Προϊόντων**\ **Βοηθητικές Εργασίες\Δημιουργία Ειδών από Εγκρίσεις Φυτοφ\κων**». Εδώ υπάρχουν οι παρακάτω δυνατότητες:

i. Μαζική δημιουργία ειδών: Για μαζική δημιουργία ειδών από τις εγκρίσεις επιλέγετε από το tab «**Επιλογή Όλων**» και πατάτε «**Εισαγωγή Επιλεγμένων Ειδών**».

ii. Επιλεκτική δημιουργία ειδών από εγκρίσεις που έχουν ήδη δημιουργημένο Κωδικό Νέου Είδους: Για δημιουργία ειδών και ταυτόχρονη δημιουργία κωδικού νέου είδους, επιλέγετε από το tab «**Επιλογή Εγκρίσεων με δημιουργημένο Κωδικό Νέου Είδους**» και πατάτε «**Εισαγωγή Επιλεγμένων Ειδών**». Αυτόματα το πρόγραμμα τσεκάρει όλες τις γραμμές που έχουν **«Κωδικό Νέου Είδους**» και προχωρά στη δημιουργία των ειδών.

iii. Δημιουργία μεμονωμένων ειδών: Για επιλεκτική δημιουργία ειδών διαλέγετε στο **check box** το συγκεκριμένο είδος που θέλετε και πατάτε «**Εισαγωγή Επιλεγμένων Ειδών**».

Σε αυτήν την επιλογή έχετε ακόμη τη δυνατότητα να δημιουργήσετε μαζικά τη δική σας κωδικοποίηση. Για το πώς μπορεί να γίνει αυτό, δείτε παρακάτω την ενότητα 4.5.

#### **4.2. Χειροκίνητη Εισαγωγή**

Για χειροκίνητη εισαγωγή μεμονωμένων ειδών επιλέγετε από το βασικό μενού «**Αποθήκη\ Κύριες Εργασίες\Διαχείριση Ειδών**» και πηγαίνετε στο tab «**Εγκρίσεις Φυτοφαρμάκων**». Στο πεδίο «**Α\Α Έγκρισης**» έχοντας δει λεπτομερειακά την περιγραφή εισάγετε με **F9** τον αριθμό έγκρισης και στη συνέχεια συμπληρώνετε τα κατάλληλα πεδία, όπως τον κωδικό, περιγραφή κ.λπ., για να δημιουργήσετε το είδος.

#### **4.3. Έλεγχος υποχρεωτικών πεδίων**

Σε κάθε περίπτωση εισαγωγής (είτε χειροκίνητη είτε αυτόματη) πηγαίνετε στο tab «**Βασικά** της Διαχείρισης Ειδών.

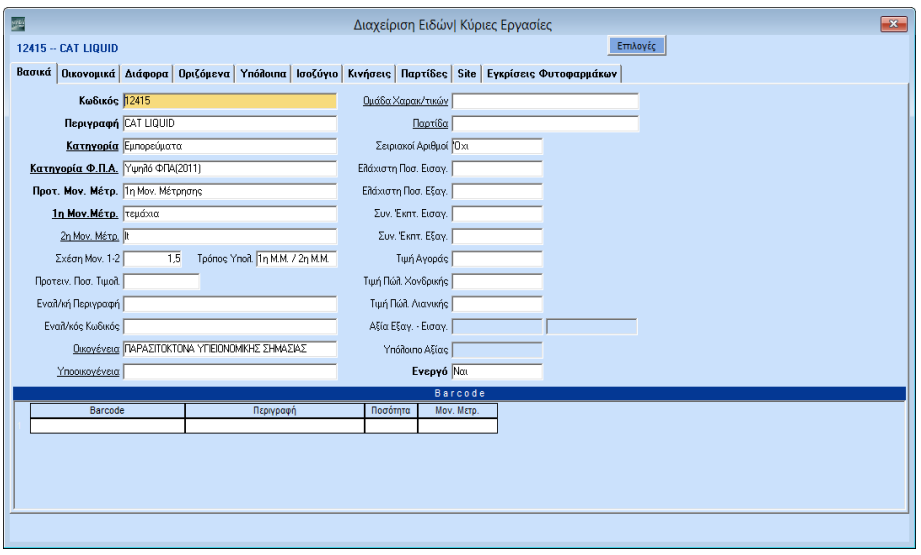

Εδώ πρέπει να έρχονται συμπληρωμένα η «**1η και 2η Μονάδα Μέτρησης**»,τη «**Σχέση Μον. Μέτρησης 1-2**» πρέπει να την προσδιορίσετε εσείς, καθώς και τον**« Τρόπο Υπολογισμού»**. Θα πρέπει να λάβετε υπόψιν ότι η **2<sup>η</sup> Μονάδα Μέτρησης** συμπληρώνετε κατά την αποστολή του αρχείου στο Υπουργείο με την τιμή που έχει δώσει το Υπουργείο π.χ. κιλά. Αρά πριν συμπληρώσετε την **2<sup>η</sup> Μονάδα Μέτρησης** θα πρέπει να ελέγξετε την τιμή που έχει το φυτοφάρμακα στο tab «**Εγκρίσεις Φυτοφάρμακων**», στο πεδίο «**Μονάδα Μέτρησης Εγκρ.**» ακολουθώντας το μενού «**Αποθήκη\Κυρίες Εργασίες\Διαχείριση Ειδών**»

**ΠΡΟΣΟΧΗ: Σε περίπτωση που κάποιο από τα στοιχεία αυτά δεν είναι καταχωρημένο, πρέπει οπωσδήποτε να συμπληρωθεί.** 

#### **4.4. Ενημέρωση του Κωδικού Νέου Είδους σύμφωνα με τη Μάσκα.**

Υπάρχει η δυνατότητα οι χρήστες να κωδικοποιούν μαζικά τα νέα είδη που προκύπτουν από τις εγκρίσεις με βάση τη δική τους κωδικοποίηση. Επιλέγετε από το βασικό μενού «**Πώληση Φυτοπροστατευτικών Προϊόντων\ Βοηθητικές Εργασίες\ Δημιουργία Ειδών από Εγκρίσεις Φυτοφ\κων**».

Συμπληρώνετε αρχικά τα πεδία:

- A) **Αρχικά Ψηφία Κωδικού:** έως τρία αλφαριθμητικά.
- B) **Αριθμητικά Ψηφία Κωδικού:** έως δέκα αλφαριθμητικά.

Αφού ορίσετε τη μάσκα που σας ικανοποιεί, επιλέξτε όλους τους κωδικούς που επιθυμείτε να έχουν τη συγκεκριμένη κωδικοποίηση και με τη χρήση του κουμπιού «**Εισαγωγή Επιλεγμένων Ειδών**» εισάγετε τους νέους κωδικούς με **«αύξουσα αρίθμηση».** Στον παραπάνω πίνακα σε οποιαδήποτε στήλη μπορείτε να κάνετε **«ταξινόμηση»**.

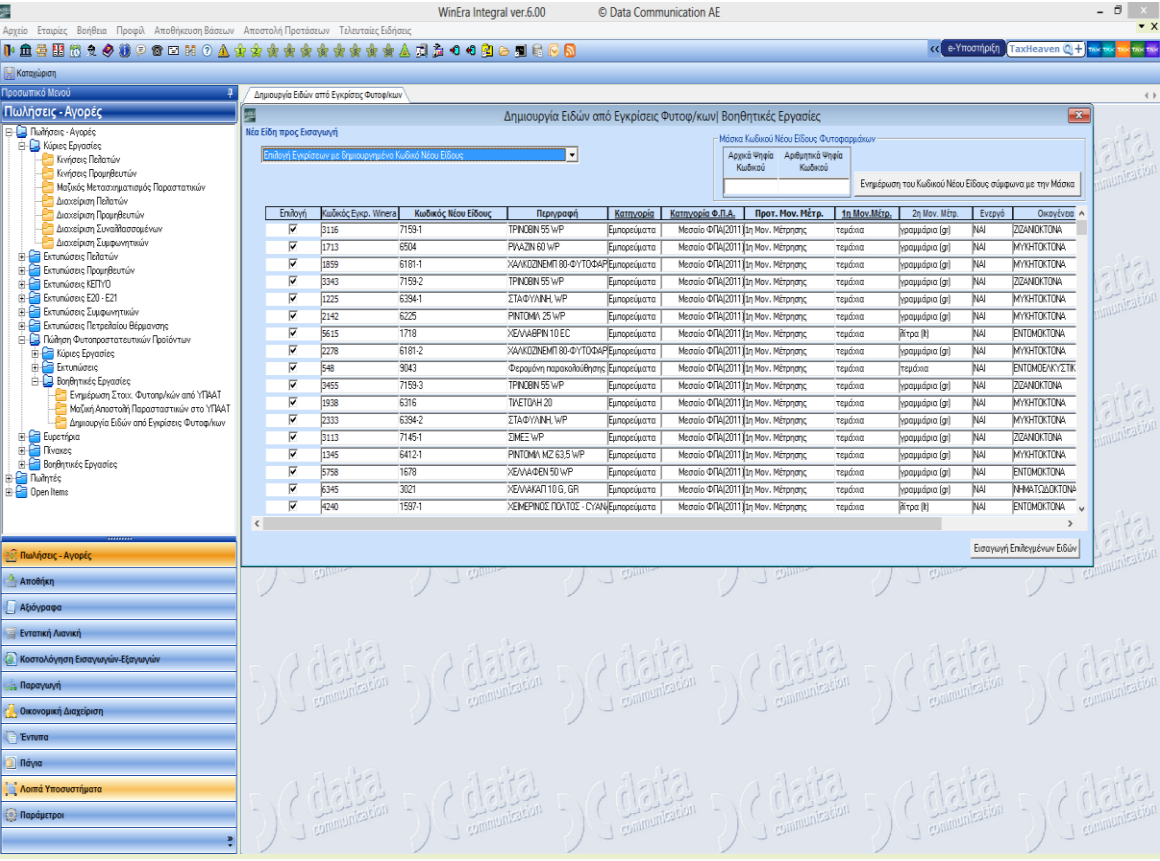

#### **5. Ενημέρωση Στοιχείων Φυτοπροστατευτικών από ΥΠΑΑΤ**

Η έκδοση **6.00.00** χρησιμοποιεί το **Webservice του** Υπουργείου για τη αποστολή των δεδομένων, οπότε είναι απαραίτητο να ενημερωθούν τα αρχεία της εταιρείας που αφορούν στην πώληση Φυτοπροστατευτικών προϊόντων με τους κωδικούς του Υπουργείου. Για να γίνει αυτό, πρέπει ΥΠΟΧΡΕΩΤΙΚΑ να εκτελέσετε την εργασία «**Πωλήσεις \Αγορές \ Πώληση Φυτοπροστατευτικών Προϊόντων \Βοηθητικές Εργασίες\Ενημέρωση Στοιχείων Φυτοπροστατευτικών από ΥΠΑΑΤ**».

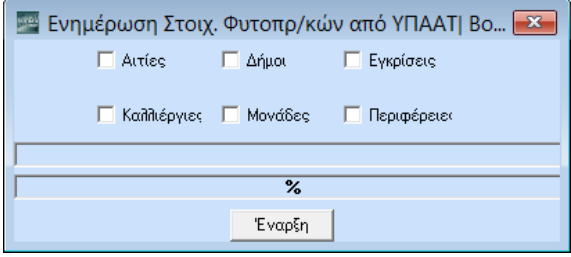

#### **ΠΡΟΣΟΧΗ! Η παραπάνω εργασία είναι ΥΠΟΧΡΕΩΤΙΚΗ, ακόμη κι αν χρησιμοποιείτε ήδη την πώληση Φυτοπροστατευτικών προϊόντων από προηγούμενες εκδόσεις**

Μετά την ενημέρωση πρέπει να βλέπετε, για όσα δεδομένα έχουν ενημερωθεί, συμπληρωμένο τον «**Κωδ. ΥΠΑΑΤ**». Π.χ. στο αρχείο Καλλιεργειών ο «**Κωδικός ΥΠΑΑΤ**» είναι συμπληρωμένος.

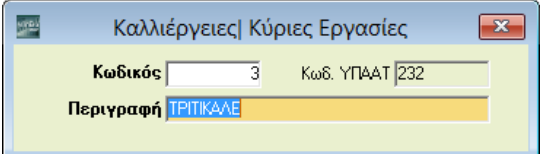

Ιδιαίτερη σημασία έχει να είναι συμπληρωμένος ο κωδικός ΥΠΑΑΤ για τις εγκρίσεις που είναι συνδεδεμένες με είδη. Για να το επαληθεύσετε αυτό, μπορείτε να μεταβείτε στην

«**Αποθήκη\Κύριες Εργασίες\Διαχείριση Ειδών** στο tab «**Εγκρίσεις Φυτοφαρμάκων**».

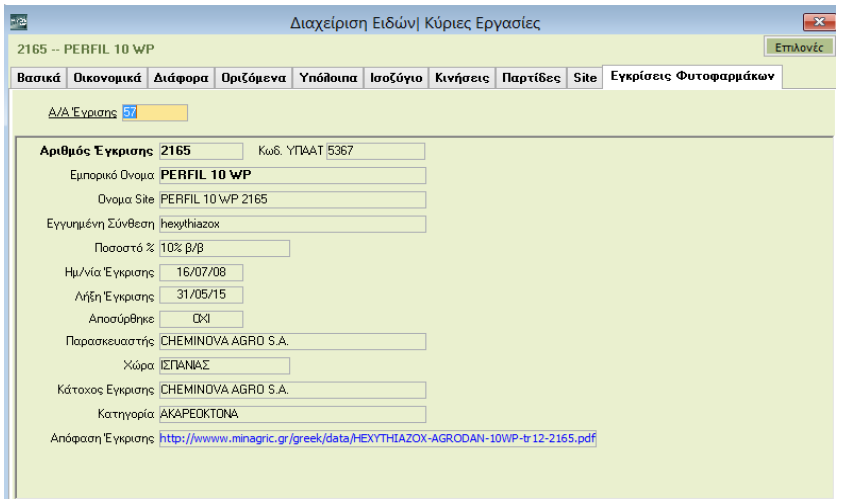

Σε περίπτωση χρήσης ενός Φυτοπροστατευτικών προϊόντος σε παραστατικό που θα σταλεί στο Υπουργείο, το οποίο είναι συνδεδεμένο με έγκριση χωρίς «**Κωδ ΥΠΑΑΤ**» το πρόγραμμα εμφανίζει απαγορευτικό μήνυμα και αποτρέπει την καταχώριση του παραστατικού. Ωστόσο, ο χειριστής μπορεί να αλλάξει την κατάσταση του μηνύματος και να επιτύχει την αποθήκευση του παραστατικού. Δε θα καταφέρει όμως ποτέ να στείλει τα στοιχεία του συγκεκριμένου

Data Communication A.E.

#### παραστατικού στο ΥΠΑΑΤ.

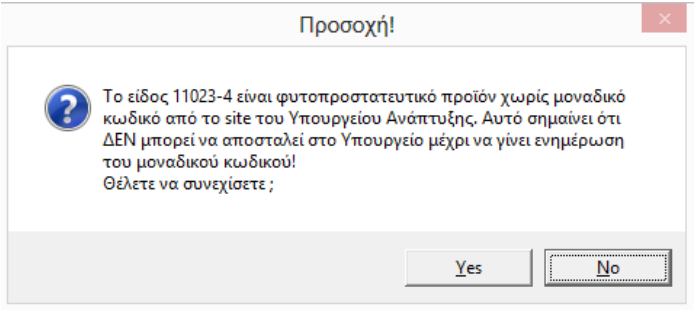

#### **6. Παραστατικά Πώλησης Φυτοφαρμάκων**

Από το βασικό μενού επιλέγετε «**Πωλήσεις-Αγορές\Πίνακες\Παραστατικά»**. Υπάρχει το flag «**Πώληση Φυτοφαρμάκων**» με τιμές «**Ναι\Όχι»**. Σε αυτό το flag δηλώνετε αν το παραστατικό σας αφορά παραστατικό πώλησης φυτοφαρμάκων ή όχι.

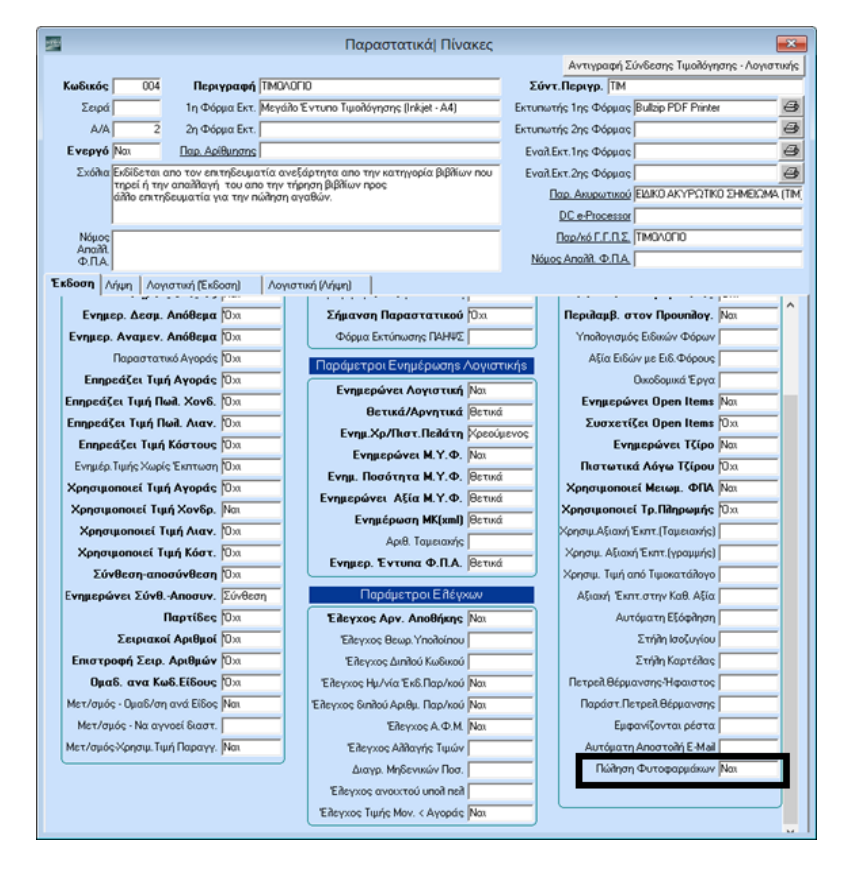

#### **7. Φόρμα Καταχώρισης Παραστατικού Φυτοφαρμάκου**

Υπάρχουν διαθέσιμες 2 πρότυπες φόρμες από την Data Communication που θα σας διευκολύνουν στην καταχώρηση Φυτοπροστατευτικών Προϊόντων.

- *F04 Τιμολόγηση Πωλήσεων (Φυτοφάρμακα)*
- **F05 Λιανικές Πωλήσεις (Φυτοφάρμακα)**

Σε περίπτωση που θέλετε να δημιουργήσετε κάποια δική σας φόρμα καταχώρησης επιλέγετε

από το βασικό μενού «**Παράμετροι\Φόρμες Καταχώρισης\Φόρμες Παραστατικών**».

Στη φόρμα καταχώρισης της Τιμολόγησης πρέπει να προσθέσετε στις αναλυτικές γραμμές του είδους τα πεδία «**Αγροτεμάχιο**», «**Δήμος**» , «**Περιφέρεια**», «**Καλλιέργεια**» και «**Αίτιο Χορήγησης**», τα οποία είναι απαραίτητα για την υποβολή του εντύπου φυτοφαρμάκων στο Internet.

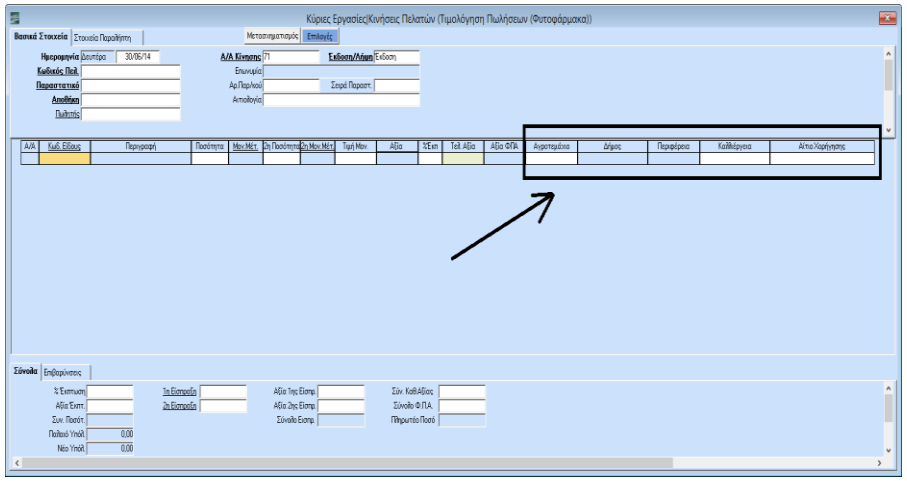

#### **8. Αγροτεμάχια-Καλλιέργειες Πελατών**

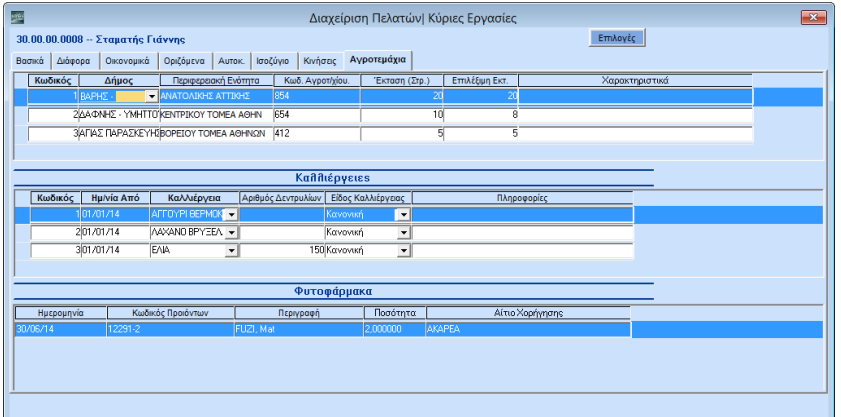

Επιλέγετε από το βασικό μενού «**Πωλήσεις-Αγορές\Κύριες Εργασίες\Διαχείριση Πελατών**» και πηγαίνετε στο tab «**Αγροτεμάχια**» το οποίο είναι χωρισμένο σε 3 μέρη.

- Στο 1<sup>ο</sup> μέρος, «**Αγροτεμάχια**», πρέπει να καταχωρίσετε τα στοιχεία του αγροτεμαχίου του πελάτη σας (Δήμος, Περιφερειακή Ενότητα, Κωδ. Αγροτεμαχίου, Έκταση, Επιλέξιμη Έκτ., Χαρακτηριστικά).
- Στο 2<sup>ο</sup> μέρος, «**Καλλιέργειες**», πρέπει να καταχωρίσετε τις τα στοιχεία των καλλιεργειών που αντιστοιχούν σε κάθε Αγροτεμάχιο.
- Στο 3<sup>ο</sup> μέρος, «**Φυτοφάρμακα**», εμφανίζονται τα είδη που έχουν πουληθεί στον συγκεκριμένο πελάτη για την επιλεγμένη καλλιέργεια του αγροτεμαχίου.

#### **9. Σύνδεση Καλλιεργειών Θεραπειών Φυτοφαρμάκων.**

Ο νέος πίνακας «**Θεραπείες Ασθενειών Καλλιεργειών**» σας δίνει τη δυνατότητα να δείτε ποια φάρμακα προτείνονται από το Υπουργείο ανάλογα με την Καλλιέργεια και τον τύπο της Ασθένειας. Πρόκειται για μια πραγματική διευκόλυνση, καθώς ανά πάσα στιγμή σας επιτρέπει δίνοντας τον κωδικό της καλλιέργειας να ενημερώνεστε για τις προτεινόμενες θεραπείες ανά ασθένεια. Για να εμφανίσετε τον νέο πίνακα επιλέγετε από το βασικό μενού «**Πώληση Φυτοπροστατευτικών Προϊόντων**\**Κύριες Εργασίες\Θεραπείες Ασθενειών Καλλιεργειών**».

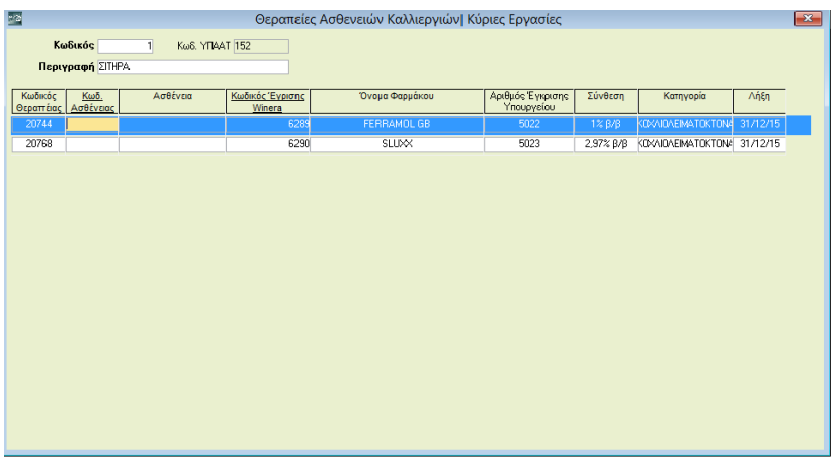

#### **10. Πώληση Είδους που δεν είναι Φυτοφάρμακο.**

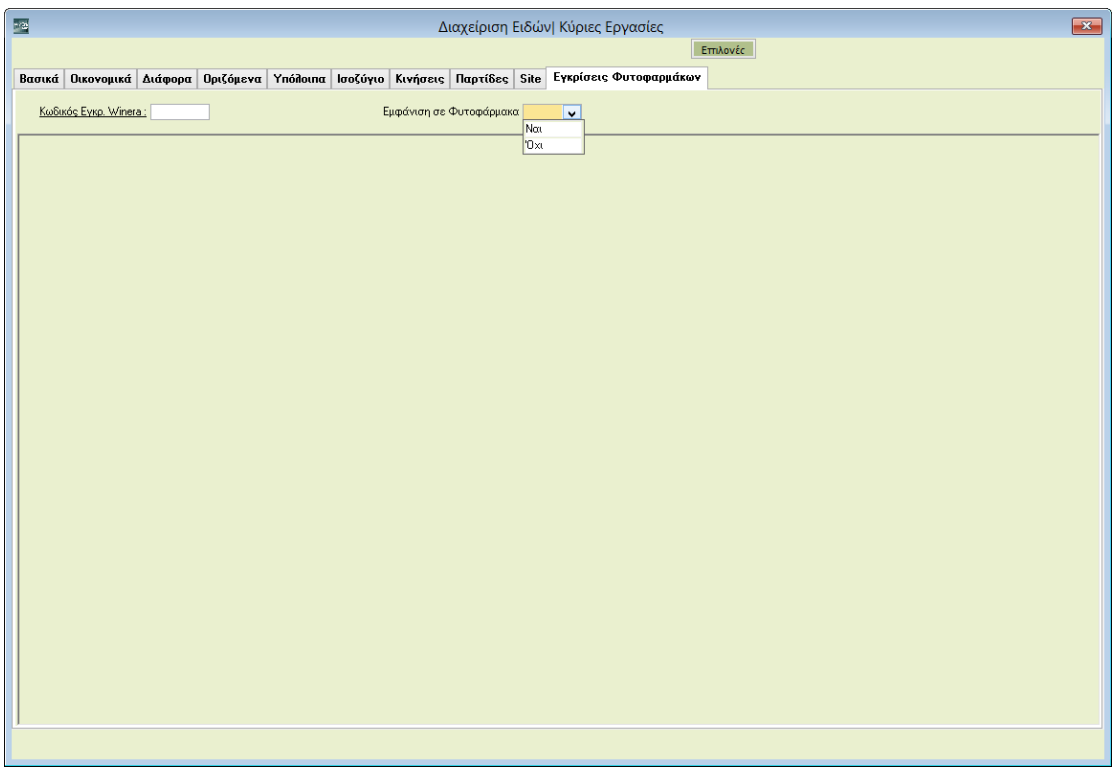

Στην περίπτωση που τιμολογείται ένα είδος που δεν θέλετε να αποστείλετέ στο site, αλλά επιθυμείτε να κρατήσετε την πληροφορία σχετικά με το αγροτεμάχιο που αφορά η πώληση, τότε θα πρέπει να μεταβείτε στην επιλογή **«Αποθήκη\Κύριες Εργασίες\Διαχείριση** 

**Ειδών»** στο tab **«Εγκρίσεις Φυτοφ\κων**» και να συμπληρώσετε το πεδίο **Εμφάνιση σε Φυτοφάρμακα** με την τιμή **«Ναι»**. Με τη χρήση της παραπάνω δυνατότητας θα εμφανιστεί στην επιλογή **«Πωλήσεις\Κύριες Εργασίες\Διαχείριση Πελατών»,** στο tab **«Αγροτεμάχια»,** το είδος που αφορούσε η πώληση, εφόσον στο πεδίο **«Καλλιέργειες»** επιλέξετε την καλλιέργεια που αφορούσε η πώληση.

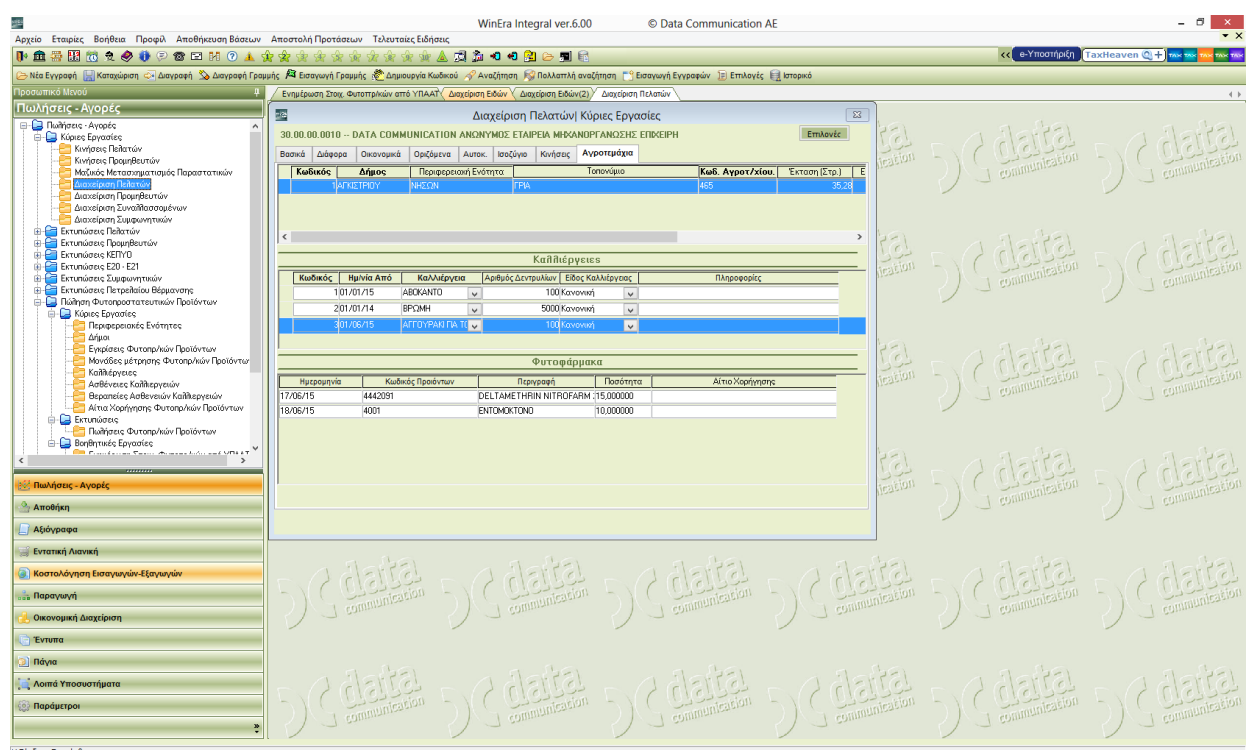

#### **11. Υποβολή Παραστατικού Φυτοφαρμάκου**

Εφόσον κάνετε όλες τις παραπάνω παραμετροποιήσεις, μπορείτε πλέον να εκδώσετε ένα παραστατικό με φυτοφάρμακα.

#### **ΠΡΟΣΟΧΗ: Μόνον αφού τυπώσετε το παραστατικό έχετε τη δυνατότητα να το υποβάλετε στο site**. **Αν το παραστατικό δεν τυπωθεί δεν ενεργοποιείται η επιλογή υποβολής στο site.**

Μετά την εκτύπωση, το πρόγραμμα θα σας ρωτήσει αν θέλετε να γίνει αποστολή του παραστατικού στο site του υπουργείου.

Αν απαντήσετε θετικά, θα γίνει η αποστολή αμέσως και θα ενημερωθείτε με την απάντηση του site.

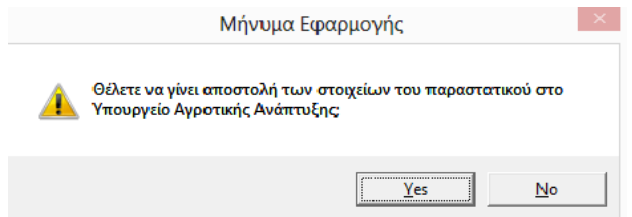

Αν απαντήσετε αρνητικά, έχετε 2 τρόπους για να αποστείλετε το παραστατικό αργότερα:

1. Ξανακαλείτε το παραστατικό στην Οθόνη (με **CTRL+F9** ή με καταχώριση του **Α\Α** ) και

επιλέγετε είτε από τη γραμμή εργαλείων το εικονίδιο <mark>είχε</mark> είτε από το κουμπί «**Επιλογές**>**Υποβολή Στοιχείων Φυτοφαρμάκων**».

2. Στην περίπτωση που έχετε απαντήσει αρνητικά υπάρχει η επιλογή από «**Πώληση Φυτοπροστατευτικών Προϊόντων\Βοηθητικές Εργασίες\Μαζική Αποστολή Παραστατικών στο ΥΠΑΑΤ**» στην οποία συσσωρεύονται τα εκδοθέντα παραστατικά και αποστέλλονται μαζικά στο Υπουργείο Ανάπτυξης.

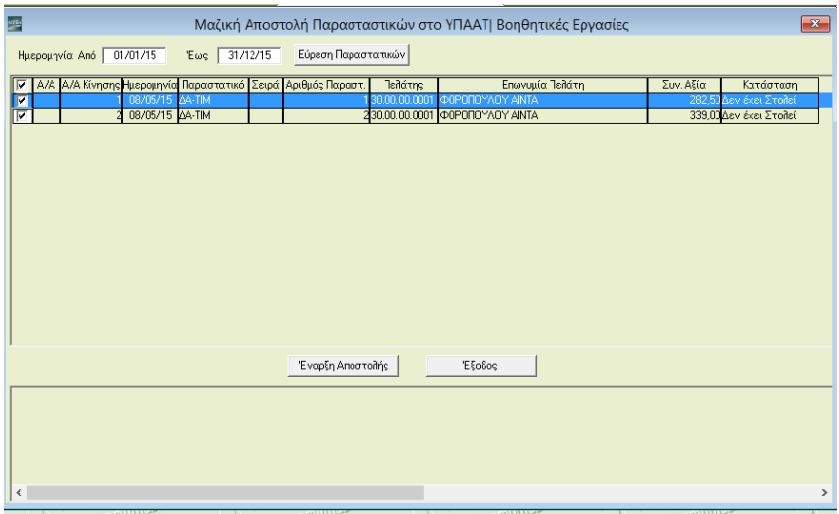

#### **12.Εκτύπωση Υποβολής Φυτοφαρμάκων**

• Από τη γραμμή εργαλείων της Τιμολόγησης <u>είλε</u>ί είτε από το κουμπί «**Επιλογές**» μπορείτε να κάνετε «**Εκτύπωση Υποβολής Φυτοφαρμάκων**». Πατώντας την επιλογή συνδέεστε αυτόματα με το site και κάνετε εκτύπωση είτε ανά Πελάτη είτε ανά Τιμολόγιο, προκειμένου να τυπώσετε το Έντυπο Λιανικής Πώλησης Γεωργικών Φαρμάκων και να το παραδώσετε στον πελάτη.

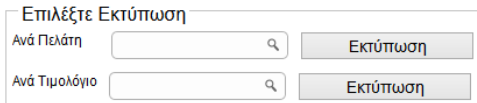

 Στην περίπτωση που αντιμετωπίζετε πρόβλημα με τη σύνδεση στο Internet, έχετε τη δυνατότητα να εκτυπώσετε το **Έντυπο Πώλησης Φυτοφαρμάκων** ώστε να το παραδώσετε στον πελάτη και, μόλις η σύνδεση με το Internet επανέλθει, να

πραγματοποιήσετε την Υποβολή στο Site. Αυτό γίνεται είτε πατώντας το κουμπί στη γραμμή εργαλείων της Τιμολόγησης, είτε επιλέγοντας « **Έντυπο Πώλησης Φυτοφαρμάκων** »από το κουμπί « **Επιλογές**».

 Τέλος, υπάρχει διαθέσιμη η εκτύπωση «**Πωλήσεις Φυτοφαρμάκων**» (**Πωλήσεις-Αγορές\Εκτυπώσεις Πελατών\Στατιστικές**) η οποία εμφανίζει τις πωλήσεις φυτοφαρμάκων ανά πελάτη.

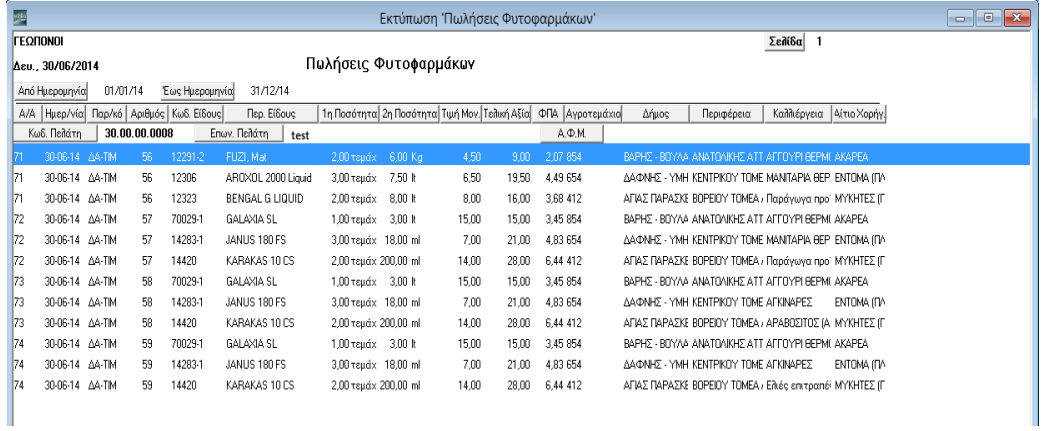